<span id="page-0-0"></span>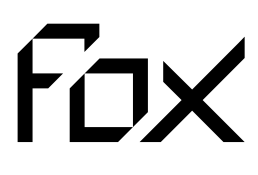

**System firmy Nexwell przeznaczony do sterowania inteligentnym domem**

# FOX501 | FOXMAKER

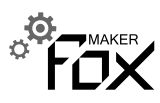

# Instrukcja Instalatora

**wersja 1.1 | 2013**

# Spis treści

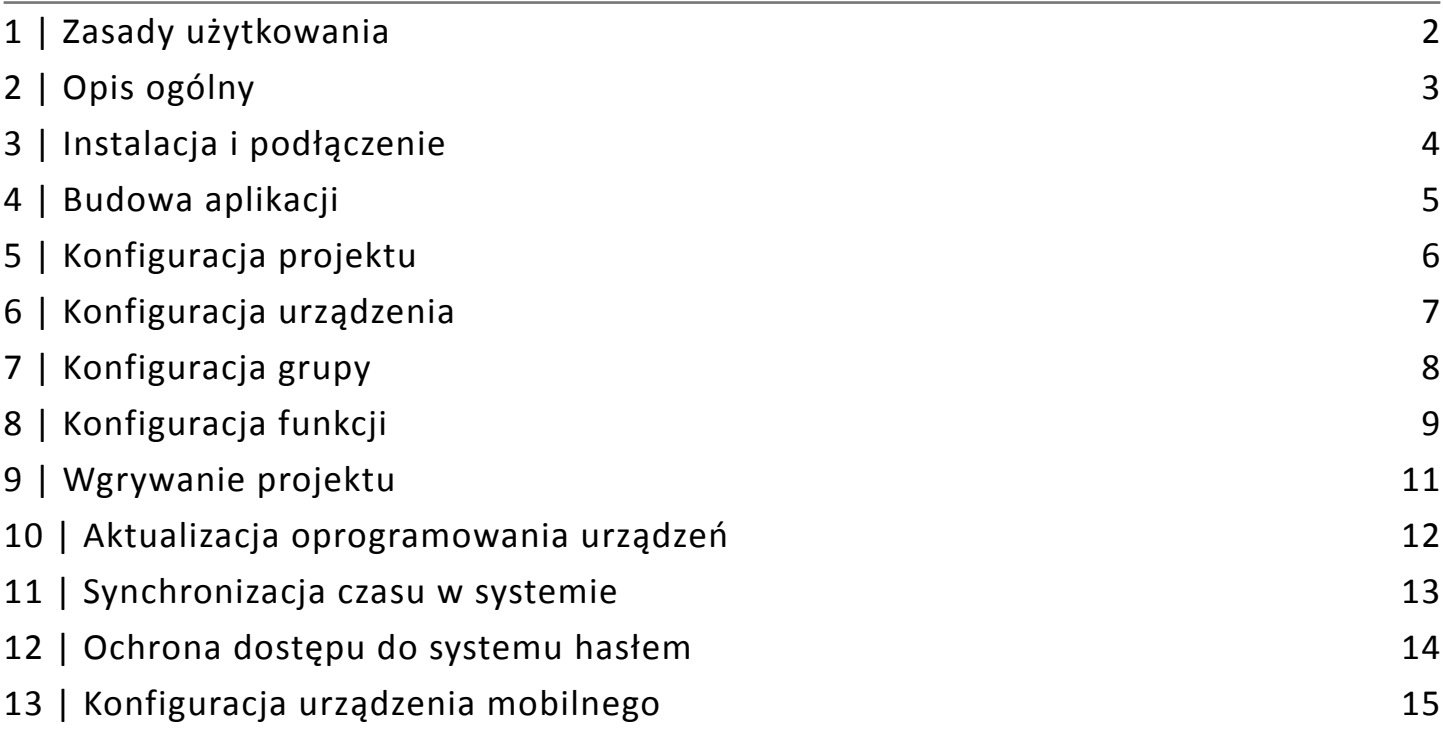

# <span id="page-1-0"></span>1 | Zasady użytkowania

Dziękujemy za wybór urządzeń firmy Nexwell Engineering.

Autor dołożył wszelkich starań, aby informacje zawarte w dokumencie były aktualne i rzetelne, jednak nie może ponosić odpowiedzialności za nieprawidłowe wykorzystanie niniejszej instrukcji, w tym za zniszczenie bądź uszkodzenie sprzętu.

Wszelkie prawa do udostępnianych materiałów informacyjnych są zastrzeżone. Kopiowanie w celu rozpowszechniania fragmentów lub całości materiałów jest zabronione. Udostępnione materiały można kopiować zarówno we fragmentach, jak i w całości wyłącznie na użytek własny.

Ze względu na rozwój produktów producent zastrzega sobie prawo do zmian.

Wszelkie zapytania i wątpliwości dotyczące sposobu działania urządzeń Nexwell Engineering prosimy kierować na adres: biuro.techniczne@nexwell.eu

Nexwell Engineering nie ponosi żadnej odpowiedzialności wynikającej ze sposobu użytkowania urządzeń. Instalację należy przeprowadzić zgodnie z wszelkimi obowiązującymi normami dotyczącymi warunków bezpieczeństwa instalacji elektrycznych.

Wszelkie prace podłączeniowe należy przeprowadzić przy wyłączonym zasilaniu.

**Aktualną wersję instrukcji można pobrać ze strony internetowej www.nexwell.eu**

### **Ważne!**

# **ODPOWIEDZIALNOŚĆ**

Produkty Nexwell nie są przeznaczone do zastosowań w np.: medycynie jak bezpośrednie zagrożenie i podtrzymywanie życia i zdrowia ludzkiego; przemyśle jak sterownie krytycznymi ze względu bezpieczeństwa procesami technologicznymi oraz ich systemów bezpieczeństwa oraz w innych aplikacjach, których awaria może być przyczyną zagrożenia życia ludzkiego lub katastrofy ekologicznej.

# **MIEJSCE MONTAŻU**

Produkty Nexwell należy instalować w miejscach, do których zapewniony jest dostęp bez potrzeby użycia specjalistycznego oprzyrządowania (np. sprzętu alpinistycznego) oraz w taki sposób, by ewentualny montaż lub demontaż nie skutkował stratami materialnymi (np: nie zamurowywać).

# **OPAKOWANIE I UTYLIZACJA**

Produkty pakowane są w wykonane wyłącznie z naturalnych materiałów biodegradowalnych, przyjazne środowisku segregowalne opakowania kartonowe oraz niezbędną do ochrony urządzeń folię ESD.

Utylizacja zużytego sprzętu elektrycznego i elektronicznego (dotyczy Unii Europejskiej i innych krajów Europy z oddzielnymi systemami zbiórki) Europejska Dyrektywa 2002/96/EC dotycząca Zużytych Elektrycznych i Elektronicznych Urządzeń (WEEE) zakłada zakaz pozbywania się zużytych urządzeń elektrycznych i elektronicznych razem z innymi odpadami jako śmieci komunalnych - grozi za to kara grzywny. Zgodnie z prawem zużyte urządzenia muszą być osobno zbierane i sortowane. Przekreślony symbol "kosza" umieszczony na produkcie przypomina klientowi o obowiązku specjalnego sortowania. Konsumenci powinni kontaktować się z władzami lokalnymi lub sprzedawcą w celu uzyskania informacji dotyczących postępowania ze zużytymi urządzeniami elektrycznymi i elektronicznymi.

CE X

# <span id="page-2-0"></span>2 | Opis ogólny

### **Zastosowanie**

Aplikacja FoxMaker jest kompleksowym narzędziem do konfiguracji systemu automatyki domowej Fox. Za pomocą aplikacji możliwa jest konfiguracja urządzeń Fox, grupowanie zasobów oraz dodawanie funkcji.

### **Wymagania systemowe aplikacji**

- komputer PC z systemem operacyjnym Microsoft Windows XP / Vista / 7 / 8 (32-bit lub 64-bit),
- maszyna wirtualna Java, w wersji 7 (do pobrania z [http://www.java.com/](http://www.java.com/pl/download/) [pl/download/\)](http://www.java.com/pl/download/).

# **Definicje**

**Projekt** *Project* – kompletny opis struktury i funkcjonalności systemu, składający się z urządzeń, grup oraz funkcji**.**

**Urządzenie** *Device* – mamipulatory i moduły systemu Fox, zawierajace konfigurowalne zasoby.

**Zasób** – wejście lub wyjście systemowe, skonfigurowane w określonym urządzeniu, mogące wywoływać określone zdarzenia i/lub mogące wykonywać określone operacje, które mogą być wykorzystywane jako parametry funkcji.

**Grupa** *Cluster* – logiczna reprezentacja kilku zasobów w postaci jednego. W skład grupy moga wchodzić zarówno zasoby, jak i inne grupy.

**Funkcja** *Function* – część konfiguracji systemu Fox, określająca jakie operacje mają być wykonywane przy wystąpieniu określonych zdarzeń (np. przełączenie stanu oświetlenia poprzez kliknięcie przycisku), wymagająca podania przez użytkownika odpowiednich dla jej typu parametrów - zdarzeń, operacji i innych, dodatkowych argumentów.

Grupy typów:

- Ogólne *General*
- Oświetlenie *Lights*
- Rolety *Rollers*
- Automatyka *Automation*
- Harmonogramy *Timetable*

W każdej grupie znajduje się zestaw typów funkcji, mogacych realizować określone zadanie.

**Urządzenie mobilne** *Fox Mobile* – element projektu określający konfigurację urządzenia mobilnego, będący jednocześnie projektem dla aplikacji FoxControl.

# <span id="page-3-0"></span>3 | Instalacja i podłączenie

# **Pobieranie**

Aplikacja posiada licencję freeware, do użytku zarówno domowego, jak i komercyjnego, dzięki czemu wszyscy użytkownicy mogą bezpłatnie i bez ograniczeń korzystać z jej pełnej funkcjonalności. Najnowszą wersje aplikacji można pobrać ze strony producenta www.nexwell.eu

**<http://www.nexwell.eu/produkt/fox501-foxmaker>**

### **Instalacja**

Po pobraniu należy uruchomic plik instalatora i podążać za wskazówkami kreatora instalacji.

# <span id="page-3-1"></span>**Komunikacja z systemem Fox**

Aplikacja FoxMaker komunikuje się z systemem Fox za pośrednictwem urządzenia Fox NET – poprzez interfejs USB lub połączenie sieciowe TCP/IP.

#### **UWAGA**

*Aby uzyskać mozliwość komunikacji aplikacji FoxMaker z systemem Fox konieczny jest moduł Fox NET.*

#### a) komunikacja przez Ethernet

Fox NET jest wyposażony w złącze RJ45, umożliwiające podłączenie go poprzez kabel ethernetowy do sieci lokalnej. Moduł funkcjonuje jako serwer TCP/IP (patrz rys. poniżej).

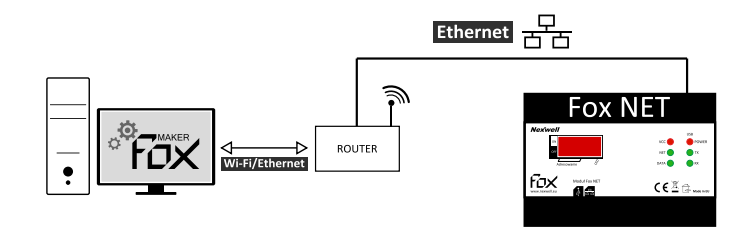

#### b) komunikacja przez USB

Fox NET jest wyposażony w gniazdo USB typu B, umożliwiające podłączenie go do komputera PC. Moduł widoczny jest w komputerze jako wirtualny port szeregowy (patrz rys. poniżej).

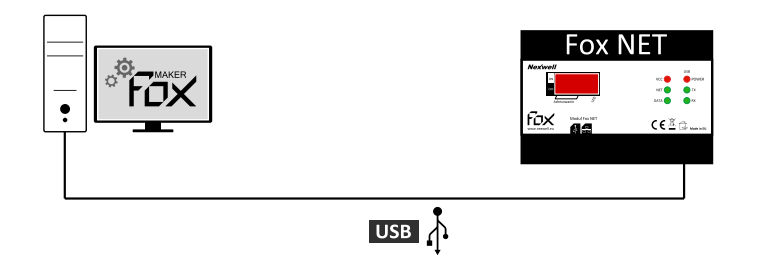

W trakcie użytkowania aplikacji konieczne będzie podanie ustawień połączenia z systemem Fox (patrz rys. poniżej).

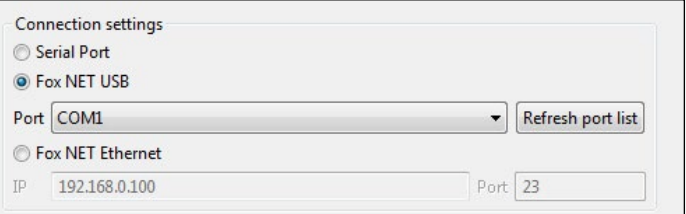

W zależności od sposobu połączenia należy podać następujące parametry:

a) komunikacia przez Ethernet

**IP** – adres IP modułu Fox NET. W przypadku połączenia z systemem Fox w ramach sieci lokalnej i opcji automatycznego pozyskiwania adresu IP przez moduł Fox NET (jest to domyślna opcja modułu Fox NET) jest to adres IP przydzielony modułowi przez router. W przypadku połączenia z systemem Fox w ramach sieci lokalnej i opcji statycznego adresu IP modułu Fox NET jest to adres IP podany w ustawieniach modułu Fox NET podczas jego konfiguracji przy użyciu aplikacji FoxMaker. W przypadku połączenia z systemem Fox spoza sieci lokalnej jest to publiczny adres IP sieci.

**Port** – numer portu pod jakim dostępna jest usługa serwera TCP/IP w module Fox NET. W przypadku połączenia z systemem Fox w ramach sieci lokalnej jest to port 23. W przypadku połączenia z systemem Fox spoza sieci lokalnej jest to port, na jaki została w routerze ta usługa przekierowana.

b) komunikacja przez USB

**Port** – identyfikator portu szeregowego pod jakim widoczny jest w systemie operacyjnym wirtualny port szeregowy USB. Aplikacja automatycznie pobiera listę dostępnych w systemie operacyjnym portów szeregowych. Numer portu modułu Fox NET obecny jest na liście zaraz po podłączeniu urządzenia pod złącze USB komputera.

# **Pierwsze uruchomienie**

Po pierwszym uruchomieniu aplikacja zapyta o wybór katalogu roboczego *Workspace*. Katalog *Workspace* domyślnie znajduje się w miejscu, które podane zostało w trakcie instalowania aplikacji. Katalog *Workspace* służy do przechowywania projektów. Miejsce przechowywania katalogu można w każdej chwili zmienić: *Program > Preference > General > Show workspace prompt at startup*

Po zaznaczeniu opcji nalezy zatwierdzic *Apply*, nastepnie kliknąć przycisk OK, aby zamknąć okno dialogowe *Preference*.

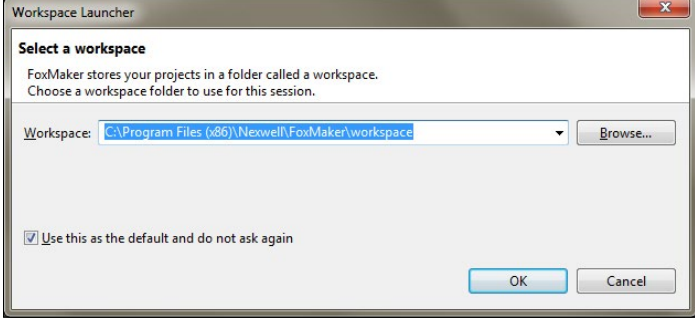

*Wybór katalogu roboczego aplikacji*

# <span id="page-4-0"></span>4 | Budowa aplikacji

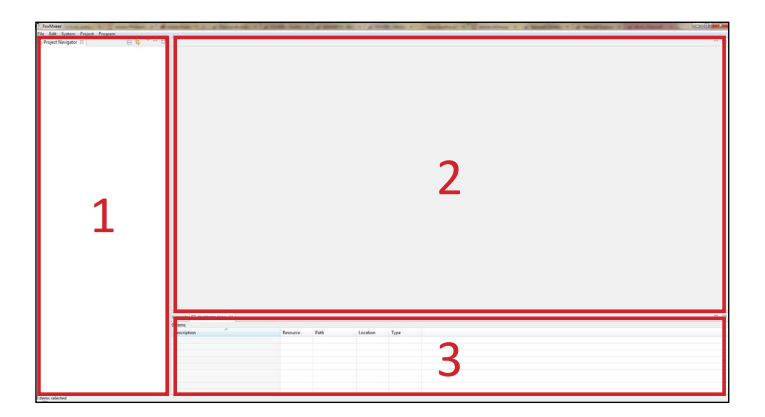

#### **Aplikacja składa sie z trzech części:**

- 1. *Project Navigator* widok z drzewem projektów. Miejsce gdzie znajdują się wszystkie urządzenia, grupy oraz funkcje jednego lub kilku projektów.
- 2. *Editor* widok edytora urządzeń lub funkcji. Służy do modyfikacji wybranych elementów prezentowanych w drzewie projektu. Edytor urządzeń wizualizuje manipulatory i moduły systemu oraz ich zasoby, pozwalając nadać im nazwy oraz określić podstawową konfigurację działania. Edytor funkcji przedstawia poszczególne funkcjonalności systemu w postaci czytelnych, graficznych relacji pomiędzy zdarzeniami występującymi w systemie oraz operacjami, jakie system ma w przypadku ich wystąpienia wykonywać.
- 3. *Problems/Console* widok błędów projektu/konsoli aplikacji, zawiera informacje o niewypełnionych lub błędnie wypełnionych polach w strukturze projektu (zakładka z listą problemów) oraz zapis przebiegu komunikacji z systemem (zakładka konsoli).

# **Struktura menu głównego aplikacji**

#### **File**

- *New Project* kreator tworzenia nowego projektu
- *Import Project* kreator importowania istniejącego projektu do katalogu roboczego
- *Export Project*
	- *to File System...* kreator eksportowania istniejącego projektu do katalogu
	- *to ZIP File...* kreator eksportowania istniejącego projektu do archiwum ZIP
- *Close* zamknięcie aktywnego projektu
- *Close All* zamknięcie wszystkich otwartych projektów
- *Exit* zamknięcie aplikacji

### **Edit**

- *Undo* cofnięcie ostatniej zmiany
- *Redo* powtórzenie ostatniej zmiany
- *Cut* wycięcie tekstu do schowka
- *Copy* skopiowanie tekstu do schowka
- *Paste* wklejenie tekstu ze schowka

#### **System**

- *Download Latest Firmwares* pobieranie aktualnych wersji oprogramowania urządzeń Fox z serwera Nexwell
- *Upgrade Devices* kreator aktualizacji oprogramowania urządzeń Fox
- *Synchronize Time* ustawianie czasu na urządzeniu Fox NET

#### **Project**

- *Build and Load* kreator wgrywania ustawień projektu do systemu Fox
- *Properties* okno właściwości projektu

### **Program**

- *Show View*
	- *Project Navigator* widok drzewa projektów
	- *Problems* widok błędów w projekcie
	- *Console* widok konsoli komunikacji z systemem
- *Preferences* okno ustawień aplikacji
- *About* informacje o aplikacji

# <span id="page-5-0"></span>5 | Konfiguracja projektu

# **Dodawanie projektu**

- 1. Aby dodać projekt należy wybrać opcje *New Project* z menu *File* lub nacisnąć prawym przyciskiem myszy w sekcji *Project Navigator* i wybrać z listy *New Project*.
- 2. W oknie dodawania projektu należny podać *Nazwę* projektu oraz wybrać opcję sposobu tworzenia projektu:
	- a) *Create empty project*  utworzenie pustego projektu
	- b) *Create project and load devices from running system* utworzenie wypełnionego projektu przez zgranie ustawiń z działajacego systemu Fox
	- c) *Create project and copy configuration from existing project* utworzenie projektu przez skopiowanie ustawiń z istniejącego projektu.

#### **UWAGA**

*Opcja* Create project and copy from existing project *widoczna jest wyłącznie gdy istnieją już inne projekty.*

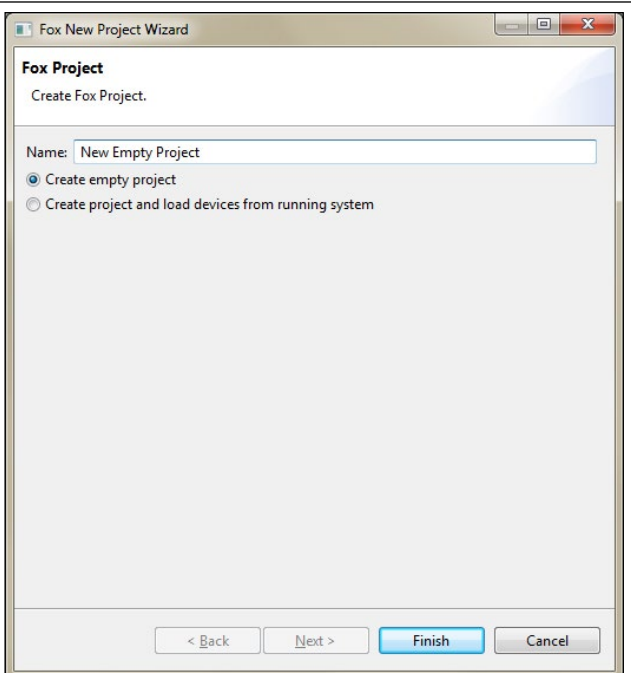

*Zrzut ekranu aplikacji FoxMaker - dodawanie projektu*

- 3. Kolejne kroki różnią się w zależności od wyboru sposobu tworzenia projektu.
	- a) *Create empty project* przycisk *Finish* zakończy pracę kreatora i utworzy nowy, pusty projekt.
	- b) *Create project and load devices from running system* pojawia się kolejna strona kreatora, na której należy podać ustawienia połączenia z systemem Fox [\(patrz: Komunikacja z systemem Fox\)](#page-3-1). Po naciśnięciu przycisku *Refresh list* aplikacja połączy się z systemem Fox i pobierze listę działających urządzeń. Przycisk *Finish* zakończy działanie kreatora i utworzy nowy projekt zawierający wykryte urządzenia.
	- c) *Create project and copy configuration from existing project* pojawia się kolejna strona kreatora, na której należy wybrać istniejący już w katalogu roboczym projekt, z którego mają zostać skopiowane ustawienia. Przycisk *Finish* zakończy działanie kreatora i utworzy nowy projekt, zawierający ustawienia skopiowane z wybranego wcześniej projektu.
- 4. Stworzony projekt pojawi się w sekcji *Project Navigator*, po naciśnięciu rozwija się podział na Urządzenia *(Devices)***,** Grupy *(Clusters)* i Funkcje *(Functions)*

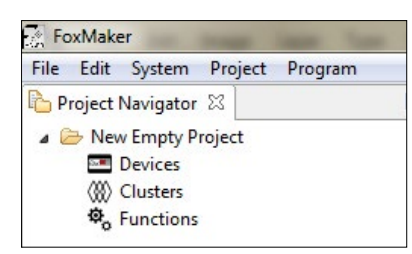

*Zrzut ekranu aplikacji FoxMaker - nowy projekt*

# **Edycja projektu**

**Zmiana nazwy projektu** – aby zmienić nazwę projektu należy nacisnąć prawym przyciskiem myszy na projekt i wybrać z listy *Rename*.

**Usuwanie projektu** – aby usunąć projekt należy nacisnąć prawym przyciskiem myszy na projekt i wybrać z listy *Delete*.

**Informacje o projekcie/Meta Data** – do projektu mozna przypisac informacje o inwestycji, aby dodac informację należy nacisnąć prawym przyciskiem myszy na projekt i wybrać z listy z *Properties* lub naciśnąć Alt+Enter.

# <span id="page-6-0"></span>6 | Konfiguracja urządzenia

### **Dodawanie urządzenia**

- 1. Aby dodać urządzenie należy nacisnąć prawym przyciskiem myszy na *Devices* w stworzonym projekcie i wybrać z listy *New Device*.
- 2. W oknie konfiguracyjnym urządzenia należny wybrać *Typ*, podać *Nazwę* oraz *Adres*, następnie *Finish*.

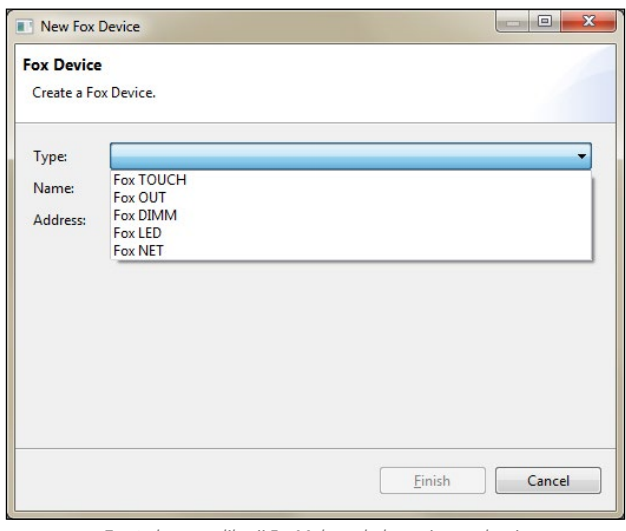

*Zrzut ekranu aplikacji FoxMaker - dodawanie urządzenia*

#### **UWAGA**

*Wszystkie nieskonfigurowane wyjścia/wejścia są zaznaczone na żółto. Po zajęciu wyjścia/ wejścia kolor znika. Jeżeli np. w module Fox OUT jako wyjście zajęta zostaje roleta, dwa wyjścia, które jej odpowiadają zostają wyszarzone i staną się nieaktywne. Jeśli zajęte zostaje wyjście, odpowiednia roleta staje sie nieaktywna.*

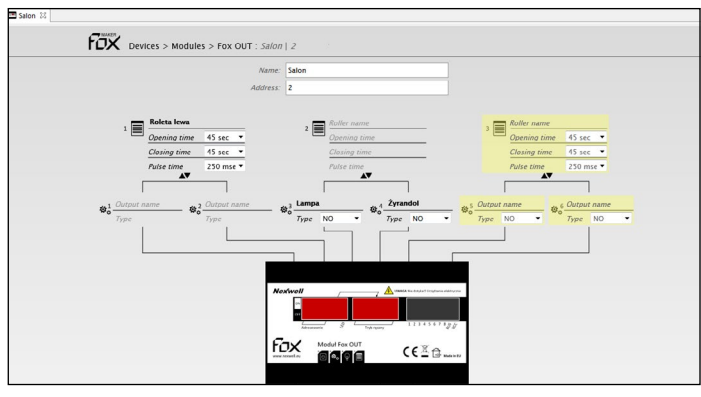

*Zrzut ekranu aplikacji FoxMaker - przyklad konfiguracji urządzenia*

#### **UWAGA**

*Szczegółowa konfiguracja urządzeń opisana została w instrukcjach dotyczących konkretnych urządzeń.*

# **Edycja urządzenia**

**Otwieranie okna konfiguracyjnego urządzenia** – aby otworzyć okno konfiguracyjne urządzenia należy nacisnąć prawym przyciskiem myszy na urządzenie i wybrać z listy *Open* lub dwukrotnie kliknąc myszką na urządzenie.

**Zmiana nazwy urządzenia** – aby zmienić nazwę urządzenia należy nacisnąć prawym przyciskiem myszy na urządzenie i wybrać z listy *Rename*.

**Usuwanie urządzenia** – aby usunąć urządzenie należy nacisnąć prawym przyciskiem myszy na urządzenie i wybrać z listy *Delete*.

# **Lista zasobów urządzenia**

W oknie *Project Navigator* po kliknięciu i rozwinięciu konkretnego urządzenia wyświetlona zostaje lista zdefiniowanych w nim zasobów. Lista jest dynamicznie generowana na podstawie nazw nadanych przez użytkownika i służy do tworzenia grup.

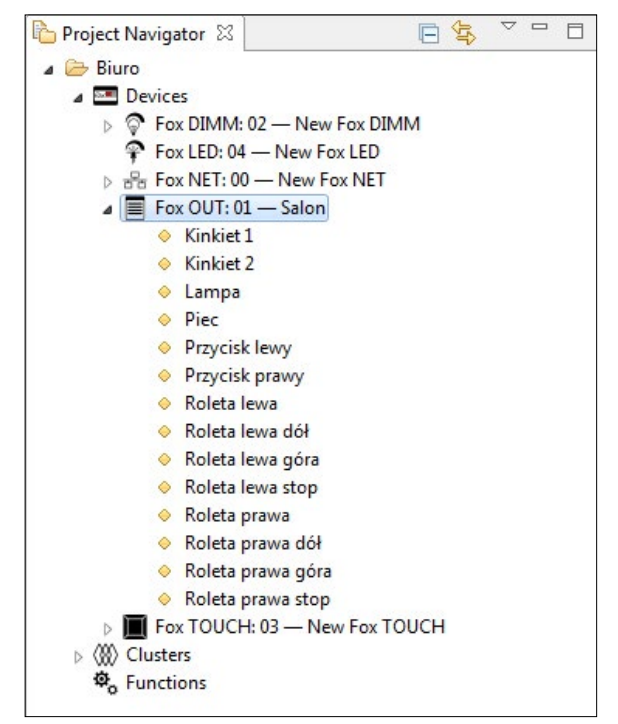

*Zrzut ekranu aplikacji FoxMaker - przykładowa lista zasobów na postawie Fox OUT*

#### <span id="page-7-0"></span>7 | Konfiguracja grupy  $\langle \delta \delta \rangle$

### **Dodawanie grupy**

- 1. Aby dodać grupę należy nacisnąć prawym przyciskiem myszy na *Clusters* w stworzonym projekcie i wybrać z listy *New Cluster*.
- 2. W oknie konfiguracyjnym grupy należny podać *Nazwę*, następnie *Finish*.

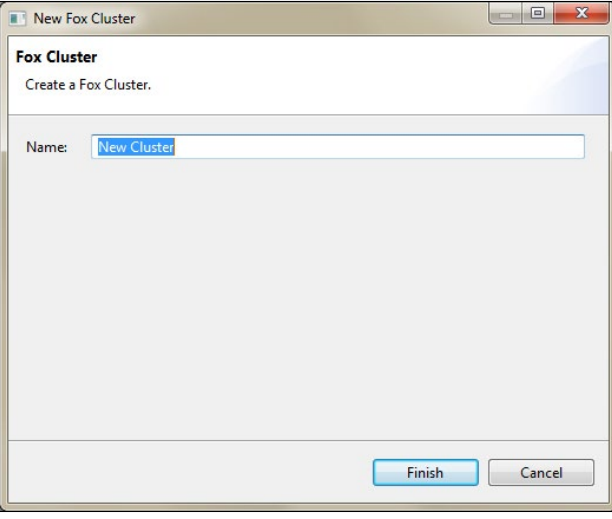

*Zrzut ekranu aplikacji FoxMaker - dodawanie grupy*

# **Edycja grupy**

**Zmiana nazwy grupy** – aby zmienić nazwę grupy należy nacisnąć prawym przyciskiem myszy na grupę i wybrać z listy *Rename*.

**Usuwanie grupy** – aby usunąć grupę należy nacisnąć prawym przyciskiem myszy na grupę i wybrać z listy *Delete*.

**Usuwanie zasobu z grupy** – aby usunąć zasób z grupy należy nacisnąć prawym przyciskiem myszy na zasób i wybrać z listy *Delete*. Mozna usuwać kilka zasobów jednocześnie. Należy zaznaczyc zasoby do usunięcia klikając myszka+Ctrl, nastepnie nacisnąć prawym przyciskiem myszy na jakikolwiek zaznaczony zasób i wybrać z listy *Delete*.

# **Dodawanie zasobów do grupy**

Dodawanie zasobów do grupy polega na przeciąganiu myszką wybranych zasobów do konkretnej grupy.

#### **UWAGA**

*Zasoby w grupie mogą pochodzić z różnych urządzeń. Każdy zasób może się powtarzać w wielu grupach. Każda grupa może również stanowić element innej grupy.*

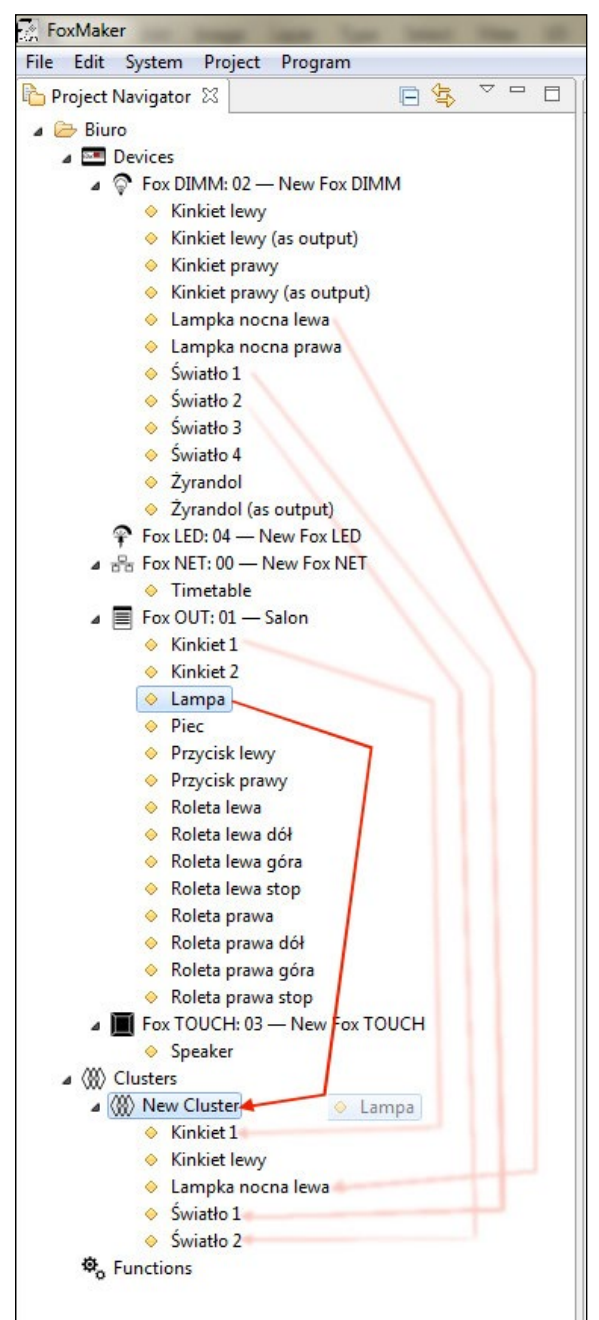

*Zrzut ekranu aplikacji FoxMaker - przykład: przeciaganie zasobu Lampa do nowej grupy*

# <span id="page-8-0"></span>8 | Konfiguracja funkcji  $\boldsymbol{\Phi}_{\!\scriptscriptstyle\alpha}$

# **Dodawanie funkcji Edycja funkcji**

Funkcje dziela się na 5 grup:

- Ogólne *General*  za pomoca tego zestawu można uzyskać prawie każdy rodzaj funkconalności,
- Oświetlenie *Lights*  służą do sterowania oświetleniem,
- Rolety *Rollers*  służą do sterowania roletami i bramami,
- Automatyka *Automation*  służą do sterowania ogólnie rozumiana automatyka domową, np. zraszacze ogrodowe, klimatyzacja,
- Harmonogramy *Timetable*  służą do tworzenia harmonogramów,

W każdej grupie znajduje się zestaw typów funkcji o różnym stopniu komplikacji, mogacych realizować określone zadanie.

Funkcje można grupować w drzewie projektu w odrębnie kategorie i podkategorie poprzez wypełnienie pola *Location*. Są one dzięki temu widoczne w postaci odrębnych gałęzi drzewa projektu. Przykładowo, zapis *Dom/Pokój* spowoduje umieszczenie dodawanej funkcji w kategorii *Dom*, w podkategorii *Pokój* (rys.). Pole *Location* można pozostawić niewypełnione.

- 1. Aby dodać funkcję należy nacisnąć prawym przyciskiem myszy na *Functions*  w stworzonym projekcie i wybrać z listy *New Function*.
- 2. W oknie dodawania funkcji należny podać *Nazwę* funkcji, *Location* (jej położenie w drzewie projektu) oraz wybrać *Typ*, następnie *Finish*.

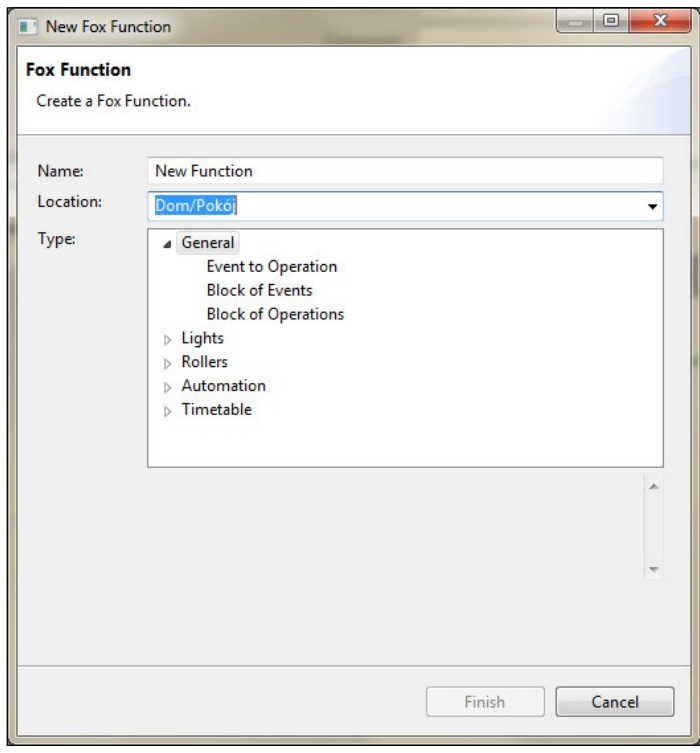

*Zrzut ekranu aplikacji FoxMaker - dodawanie funkcji*

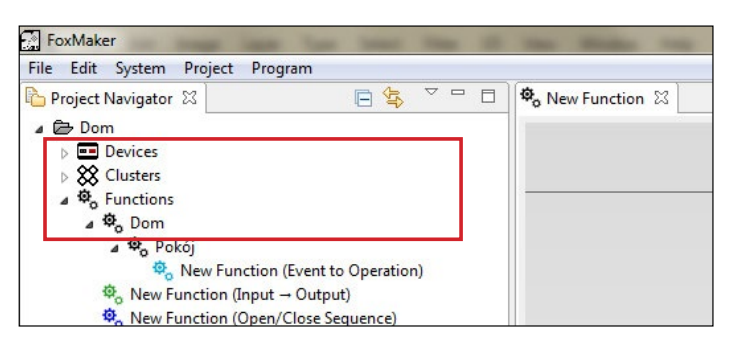

*Zrzut ekranu aplikacji FoxMaker - drzewo projektu - nadanie parametru Location*

**Otwieranie okna konfiguracyjnego funkcji** – aby otworzyć okno konfiguracyjne funkcji należy nacisnąć prawym przyciskiem myszy na funkcję i wybrać z listy *Open* lub dwukrotnie kliknąc myszką na funkcję.

**Zmiana nazwy funkcji** – aby zmienić nazwę funkcji należy nacisnąć prawym przyciskiem myszy na funkcję i wybrać z listy *Rename*.

**Kopiowanie funkcji** – aby skopiować funkcję należy nacisnąć prawym przyciskiem myszy na funkcję i wybrać z listy *Duplicate*.

**Usuwanie funkcji** – aby usunąć funkcję należy nacisnąć prawym przyciskiem myszy na funkcję i wybrać z listy *Delete*.

# **Definicje dotyczące funkcji**

**Wejście** *Imput* – rodzaj zasobu systemu Fox, który generuje zdarzenia (np. przycisk, termostat)

**Wyjście** *Output* – rodzaj zasobu systemu Fox, który wykonuje operacje (np. oświetlenie, roleta)

**Zdarzenie** *Event* – efekt zmiany stanu określonego wejścia systemu Fox (np. kliknięcie przycisku)

**Operacja** *Operation* – działanie wykonywane na określonym wyjściu systemu Fox (np. włączenie oświetlenia)

# **Konfigurowanie funkcji**

Konfigurowanie poszczególnych funkcji odbywa się zawsze w ten sam sposób. Należy podać unikatową nazwę oraz opcjonalnie wprowadzić komentarz (notatka pomocnicza z dodatkowymi informacjami). Poniżej pola komentarza znajduje się obszar edycji podzielony na cztery części:

- 1. **część lewa** kontrolki służące do określania warunków uruchomienia funkcji
- 2. **część prawa** kontrolki służące do określania jakie operacje ma wykonywać dana funkcja
- 3. **część dolna** kontrolki określające dodatkowe parametry funkcji
- 4. **część środkowa** wizualizacja graficzna z automatycznie generowanym tekstem opisującym działanie funkcji (opis pojawia się po kliknięciu myszka w pole grafiki)

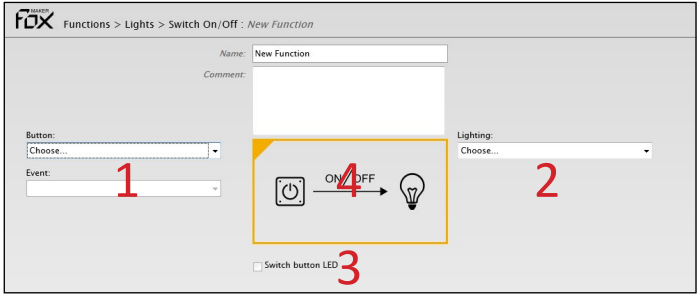

*Zrzut ekranu aplikacji FoxMaker - opis edytora funkcji na przykładzie Switch On/Off*

# **Konfigurowanie funkcji na przykładzie funkcji z grupy Oświetlenie (Lights > Switch On/Off)**

1. Nalezy wpisać nazwę oraz komentarz.

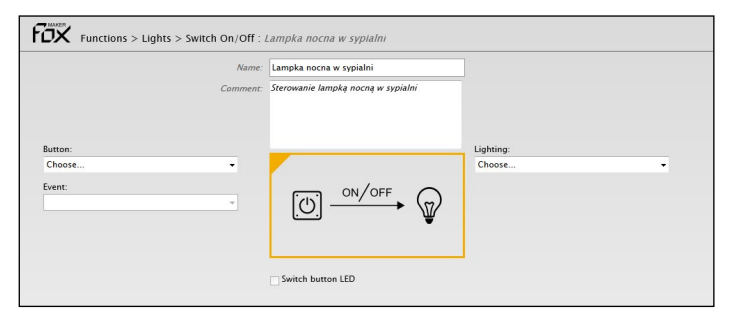

2. Następnie wybrać z listy przycisk, zdefiniowany wcześniej na urządzeniu Fox TOUCH *Sypialnia: Przycisk lampki nocnej;* wybrać zdarzenie jakim ma być obsługiwana funkcja: *Click*; dodatkowo domyślnie zaznaczona zostanie opcja *Switch button LED –* sygnalizowanie stanu zapalenia lampki nocnej podświetleniem ikonki na czerwono*.*

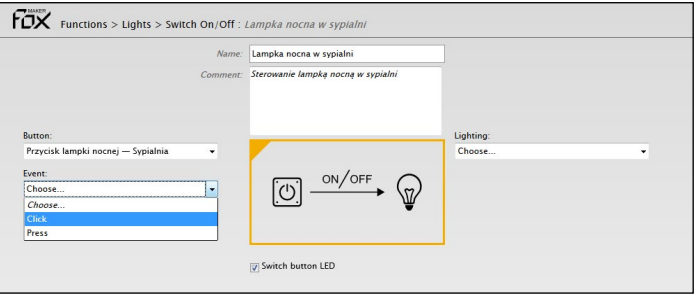

3. Kolejno wybrać wyjście: *Lampka nocna - Sypialnia,* którym będzie sterowała funkcja*.*

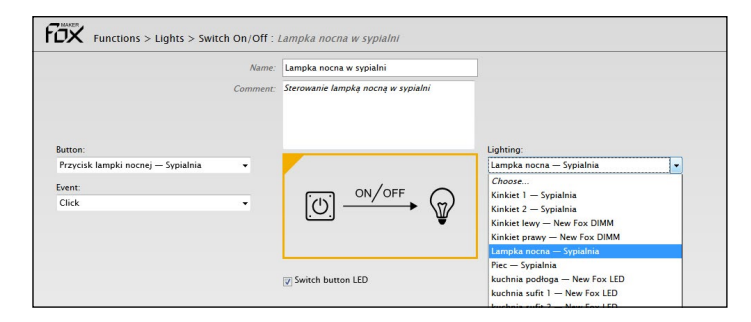

4. Prawidłowo zdefiniowana funkcja, po kliknięciu w grafikę wyświetla sie podsumowanie z idnywidualnymi nazwami.

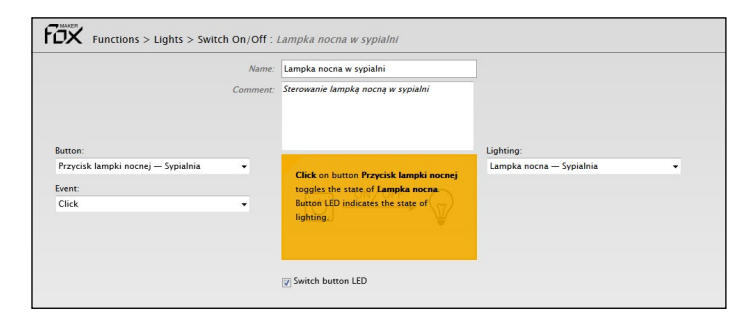

# <span id="page-10-0"></span>9 | Wgrywanie projektu

# **Definicje**

**Build** – Proces budowy projektu, którego zadaniem jest przetłumaczenie zawartości projektu na plik, który będzie wgrany do urządzeń systemu

**Load** – Proces wgrywania projektu (pliku wynikowego) do urządzeń systemu.

### **Build and Load**

- 1. Aby wgrać przygotowany projekt do systemu Fox należy dokonać procedury *Build*. Procedura ta tłumaczy zawartość projektu (urządzania, grupy, funkcje) na treść pliku wynikowego, który w późniejszej fazie będzie mógł być wgrany do systemu.
- 2. Aby zbudować projekt należy kliknąć na wybraną nazwę projektu (w oknie *Project Nawigator* może być więcej niż jeden projekt), a następnie prawym przyciskiem myszy wejść w menu i wybrać opcję *Build*. Pojawi się następnie okno o treści *Project was build succesfully.* Operację tą można wykonać również klikając na menu *Project* wybierając opcję *Build*

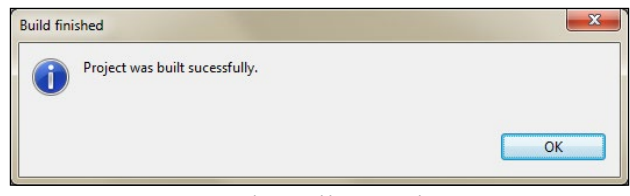

*Zrzut ekranu aplikacji FoxMaker*

Jeżeli projekt nie zbuduje się poprawnie aplikacja wyświetli okno z opisem błędów. Najczęściej błędy dotyczą błędnego wypełnienia parametrów funkcji projektu

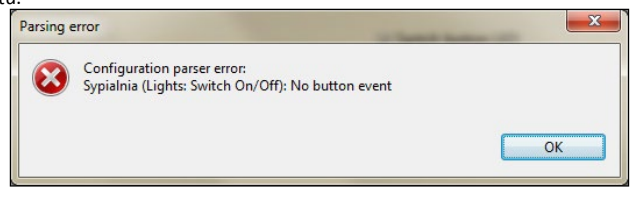

*Zrzut ekranu aplikacji FoxMaker*

- 3. Aby zapisać projekt do systemu należy uruchomić opcję *Load*. Aby wykonać tą procedurę klikamy prawym przyciskiem na wybranym projekcie, a następnie wybieramy opcję *Load*.
- 4. Pojawi się okno konfiguracji połączenia aplikacji z systemem.

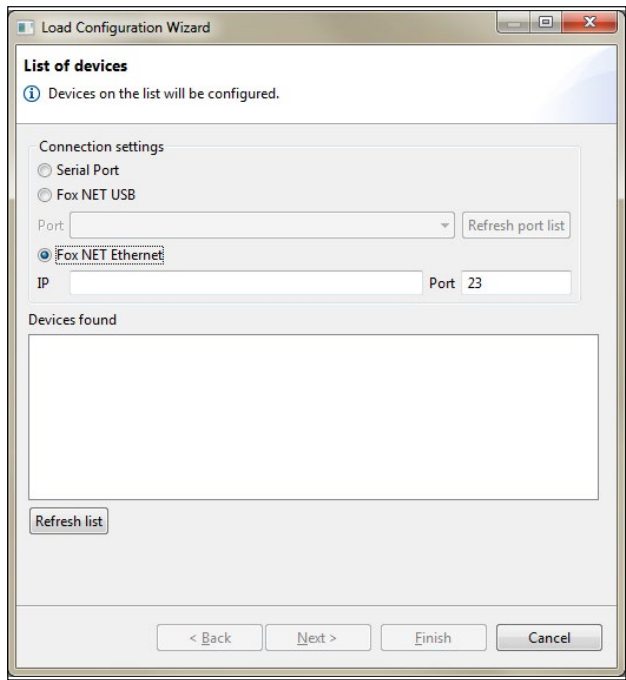

*Zrzut ekranu aplikacji FoxMaker - okno konfiguracji z systemem*

Połączenie to jest nawiązywane za pośrednictwem modułu Fox NET. Moduł ten umożliwia połączenie z komputerem na dwa sposoby:

- Przez magistralę USB w tym przypadku wybieramy opcję *Fox Net USB* oraz określamy numer portu COM na komputerze, który odpowiada za komunikację z urządzeniem końcowym. Jeżeli nie znamy numeru portu należy kliknąć na przycisk *Refresh port list*. W tej samej chwili aplikacja zidentyfikuje port, jaki komputer przypisał do komunikacji z urządzeniem Fox NET.
- Przez interfejs Ethernet (jako serwer TCP/IP) w tym przypadku należy wpisać adres IP.

*[Szczegóły połączenia znajdują się w rozdziale](#page-3-1)* Komunikacja z systemem Fox*.*

5. Po poprawnej konfiguracji połączenia klikamy na przycisk *Refresh list* i tym samym otrzymamy dokładną listę urządzeń widzianą przez aplikację. Następnie klikamy przycisk *Finish*. Aplikacja wgra do systemu plik ustawień konfiguracyjnych, a następnie otworzy okno, w którym zobrazuje poziom użycia pamięci poszczególnych urządzeń.

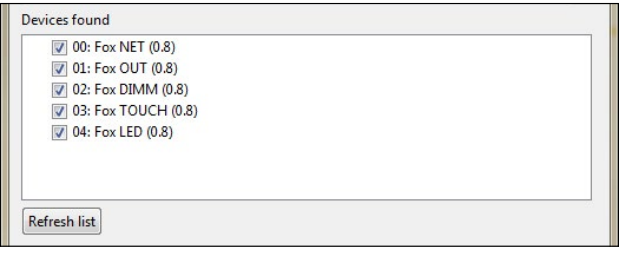

*Zrzut ekranu aplikacji FoxMaker - pobrana lista urządzeń*

Aby ustawienia projektu funkcjonowały w systemie Fox poprawnie i w pełni, należy zwrócić uwagę, aby podczas wgrywania projektu do systemu lista urządzeń w projekcie była identyczna, co do ilości, adresacji i typów urządzeń z listą urządzeń w działającym systemie. W przypadku niezgodności pomiędzy tymi dwoma listami aplikacja zachowa się następująco:

- a) Jeśli w projekcie dodane są **urządzenia o takich samych adresach, ale innych typach**, niż wykryte w systemie, aplikacja wyświetli odpowiedni komunikat błędu i nie pozwoli kontynuować wgrywania projektu. W takiej sytuacji należy zapewnić identyczność typów między urządzenia dodanymi w projekcie i działającymi w systemie.
- b) Jeśli w systemie wykryte zostaną **urządzenia, których nie ma w projekcie**, aplikacja wyświetli odpowiedni komunikat ostrzegawczy i pozwoli kontynuować wgrywanie projektu. Ustawienia na tych urządzeniach pozostaną nietknięte. Jeśli urządzenia te są fabrycznie nowe lub ich ustawienia były wcześniej wykasowane, ich działanie w systemie nie będzie powodowało konfliktów z innymi urządzeniami. W przeciwnym wypadku, urządzenia te mogą wywoływać nieprzewidzianie w projekcie zachowania systemu i powodować jego niestabilność.
- c) Jeśli w projekcie są dodane **urządzenia, których nie wykryto w systemie**, aplikacja wyświetli odpowiedni komunikat ostrzegawczy i pozwoli kontynuować wgrywanie projektu. Wgrywanie ustawień do tych urządzeń zostanie pominięte. Jeśli w projekcie nie jest dodana żadna funkcja operująca na zasobach tych urządzeń, ich brak w systemie nie będzie powodował problemów w jego działaniu. W przeciwnym wypadku, część funkcjonalności systemu może nie działać lub działać niepoprawnie.

### **UWAGA**

*W menu Projekt lub po kliknięciu prawym przyciskiem myszy, znajdziemy dodatkową funkcję* Build and Load*. Opcja ta jest sumą operacji* Build *oraz operacji* Load *i wykonuje obydwa te zadania jednocześnie. Operację* Build and Load *można dokonać na dowolnym etapie pracy nad projektem.* 

# <span id="page-11-0"></span>10 | Aktualizacja oprogramowania urządzeń

Aplikacja FoxMaker umożliwia aktualizację oprogramowania urządzeń systemu Fox.

#### **UWAGA**

Aktualizacja modułu Fox NET możliwa jest jedynie poprzez USB.

### **Pobieranie oprogramowania urządzeń z serwera**

Aby dokonać aktualizacji należy pobrać z serwera Nexwell pliki z najnowszym oprogramowaniem.

- 1. Należy kliknąć na menu *System* i wybrać opcję *Download Latest Firmwares.* Na ekranie pojawi się okno z opcją wyboru odpowiedniego serwera.
	- *Initialize new / change reposytory and synchronize* opcja ta tworzy na dysku komputera katalog, w którym będzie kolekcjonowane najnowsze oprogramowanie dla poszczególnych urządzeń oraz umożliwia pobranie owego oprogramowania z serwera Nexwell: https://github.com/nexwell/fox.git
	- S*ynchronize existing firmwares repository* opcja umożliwia synchronizację lokalnego katalogu z oprogramowaniem urządzeń z danymi serwera Nexwell (opcja dostępna przy drugim i każdym kolejnym uruchomieniu).

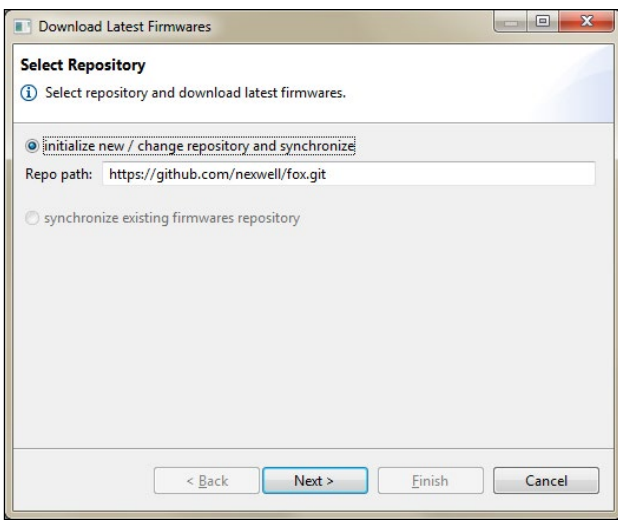

*Zrzut ekranu aplikacji FoxMaker*

2. Po kliknięciu na przycisk *Next* aplikacja dokona procesu pobierania najnowszego oprogramowania, a wynik jej pracy zostanie zaprezentowany na kolejnym oknie.

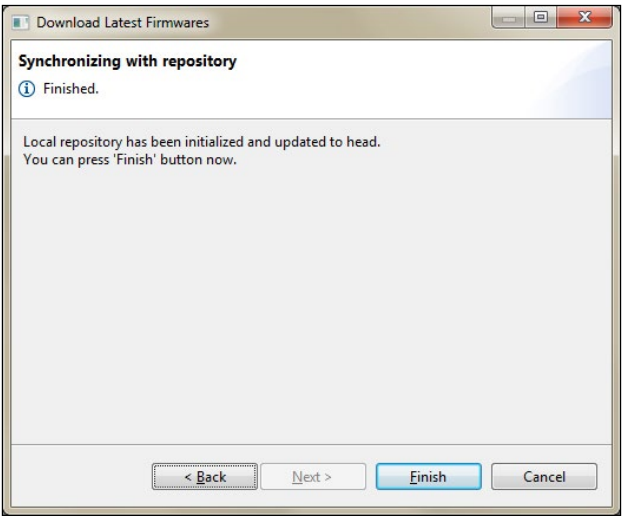

*Zrzut ekranu aplikacji FoxMaker*

# **Aktualizacja oprogramowania urządzeń**

1. Aby zainstalować najnowsze oprogramowanie na urządzeniach należy kliknąć na menu *System* i wybrać opcję *Upgrade devices.* 

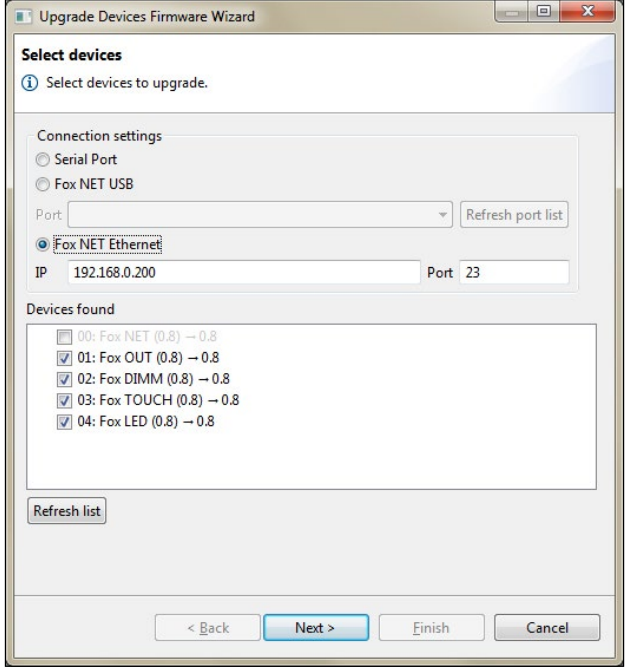

*Zrzut ekranu aplikacji FoxMaker*

- 2. Należy zdefiniować rodzaj połączenia komputera z systemem Fox [\(patrz:](#page-3-1)  [Komunikacja z systemem Fox\)](#page-3-1).
- 3. Należy kliknąć przycisk *Refresh list,* aby zaktualizować listę urządzeń. Po odświeżeniu listy wszystkie urządzenia są wybrane do aktualizacji. Przy każdym urządzeniu jest możliwość odznaczenia.
- 4. Następnie kliknąć przycisk *Next* w celu rozpoczęcia procesu aktualizacji.
- 5. Po zakończeniu aktualizacji oprogramowania aplikacja otworzy okno z dokładnym podsumowaniem całego procesu.

#### **UWAGA**

*W celu zaktualizowania oprogramowania na urządzeniach nie wymagane jest połączenie aplikacji FoxMaker z siecią zewnętrzną, a jedynie połączenie lokalne lub połączenie USB z modułem Fox NET.*

# <span id="page-12-0"></span>11 | Synchronizacja czasu w systemie

#### **UWAGA**

Zegar czasu rzeczywistego zainstalowany w module Fox NET wymaga ustawienia aktualnego czasu i daty. W systemie nie ma możliwości ustawienia czasu i daty ręcznie. Możliwe jest zsynchronizowanie czasu komputera z zainstalowaną aplikacją FoxMaker z czasem systemowym Fox.

# **Synchronizacja**

Należy kliknąć na menu *System*, następnie wybrać opcję *Synchronize Time.*

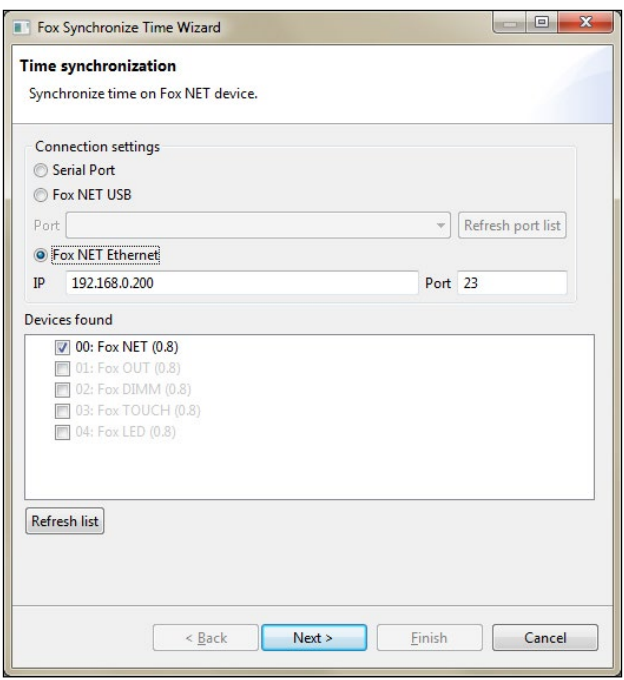

*Zrzut ekranu aplikacji FoxMaker*

### **UWAGA**

*Czas może być synchronizowany wyłącznie na module Fox NET. Jeżeli w systemie nie ma modułu Fox NET użytkownik nie będzie miał możliwości korzystania z funkcji z grupy Harmonogramy (Timetable).*

**[↑](#page-0-0)**

# <span id="page-13-0"></span>12 | Ochrona dostępu do systemu hasłem

Zdalny dostęp do systemu Fox może być zabezpieczony hasłem. Kontrola dostępu odbywa się w module Fox NET i jest ustawiana z poziomu aplikacji FoxMaker.

#### **UWAGA**

*Dostęp do systemu jest zabezpieczany hasłem jedynie w przypadku połączenia TCP/IP. W przypadku zgubienia hasła, możliwe jest jego wykasowanie lub ponowne ustawienie poprzez połączenie USB z modułem Fox NET.*

#### **UWAGA**

*Połączenie TCP/IP z systemem Fox nie jest szyfrowane. W celu zapewnienia bezpieczeństwa, należy łączyć się z systemem tylko w sieciach zaufanych.*

1. Aby ustawić ochronę systemu hasłem należy wybrać opcję *System > Set Password Protection*.

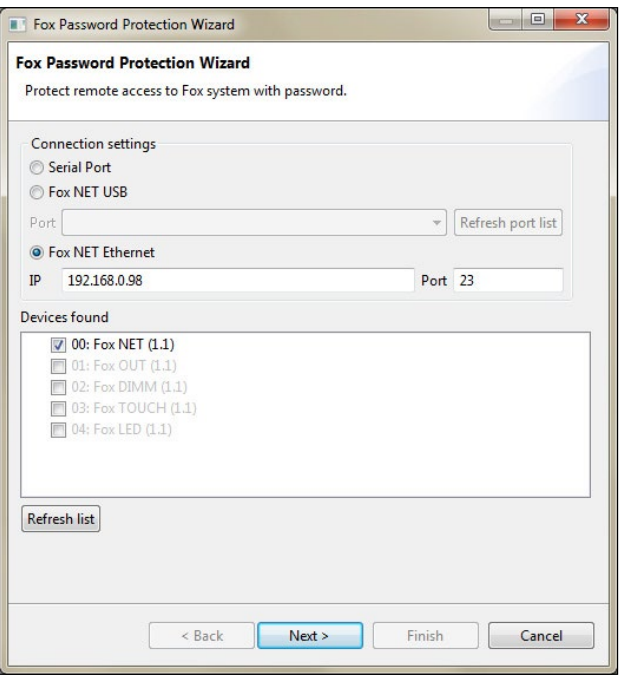

*Zrzut ekranu aplikacji FoxMaker - połączenie z systemem*

- 2. Należy zdefiniować rodzaj połączenia komputera z systemem Fox [\(patrz:](#page-3-1) [Komunikacja z systemem Fox\).](#page-3-1)
- 3. Należy kliknąć przycisk *Refresh list*, aby zaktualizować listę urządzeń. Na liście musi znajdować się moduł Fox NET, aby można było kontynuować. Następnie kliknąć *Next*.

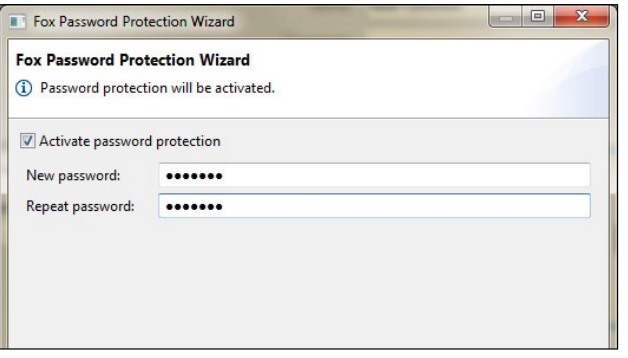

*Zrzut ekranu aplikacji FoxMaker - hasło*

4. Następnie należy dwukrotnie wprowadzić nowe hasło, które będzie hasłem dostępu do systemu. W tym miejscu można również wyłączyć ustawioną wcześniej ochronę hasłem (wyłączenie opcji *Activate password protection*)*.* Po kliknięciu *Next* aplikacja ustawi w systemie podane hasło dostępu.

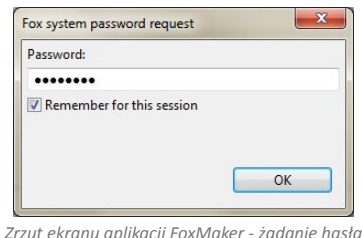

Po ustawieniu hasła system Fox żąda go przy każdorazowym nawiązywaniu połą-

czenia TCP/IP. W takim przypadku aplikacja FoxMaker wyświetla monit z prośbą o wprowadzenie hasła (rys.). Opcja zapamiętania hasła (*Remember for this sesion*) powoduje, że FoxMaker automatycznie wysyła do systemu wprowadzone wcześniej przez użytkownika hasło i nie wyświetla monitu ponownie. Aplikacja przestaje pamiętać wprowadzone hasło po jej wyłączeniu, po odrzuceniu dostępu przez system lub po ponownej zmianie hasła w systemie.

# <span id="page-14-0"></span>13 | Konfiguracja urządzenia mobilnego

#### **UWAGA**

Do sterowania systemem Fox z poziomu urządzeń mobilnych służy aplikacja FoxControl. Najnowszą wersję aplikacji można pobrać ze strony producenta **http://www.nexwell.eu/produkt/fox502-foxcontrol**

### **Definicje**

**Urządzenie mobilne** *Fox Mobile* – element projektu określający konfigurację urządzenia mobilnego (smartfon, tablet itp.), będący jednocześnie projektem dla aplikacji FoxControl.

**Widok** *Mobile View* – zakładka na urządzeniu mobilnym zawierająca wybrane przez Użytkownika sterowalne elementy systemu Fox (zbiór elementów sterowalnych).

Widok może w sobie zawierać elementy z danego pomieszczenia (np. Salon, Kuchnia, Parter itp.), elementy danego typu (np. Oświetlenie, Rolety, Ogrzewanie itp.) lub inne.

**Ikonka** *Icon* – ikonka symbolizująca widok tworzony przez Użytkownika (Salon, Kuchnia, Oświetlenie, Rolety itp.)

Grupy ikon:

- Black & White
- **Colourful**

W każdej grupie znajdują się takie same pod względem zastosowania ikony, różniące się jedynie grafiką.

Ikony wybrane dla Widoków układają się w Widok główny aplikacji FoxControl, z którego można poruszać się pomiędzy widokami przez przeciągnięcie palcem w lewo lub prawo lub kliknięcie w ikonę widoku.

**Sterowalne elementy systemu Fox** – zasoby systemu Fox, którymi można sterować za pomocą urządzenia mobilnego.

# **Dodawanie urządzenia mobilnego**

- 1. Aby dodać urządzenie mobilne należy w stworzonym projekcie nacisnąć prawym przyciskiem myszy na *Mobiles* i wybrać z listy *New Mobile*.
- 2. W oknie dodawania urządzenia mobilego *Fox Mobile* należny podać *Name* - nazwę urządzenia (np. *Telefon Taty, Tablet Ewy* itp.) oraz wybrać *Type*, czyli system operacyjny, jakim posługuje się urządzenie mobilne (np. Google Android, Apple iOS), nastepnie *Finish*.

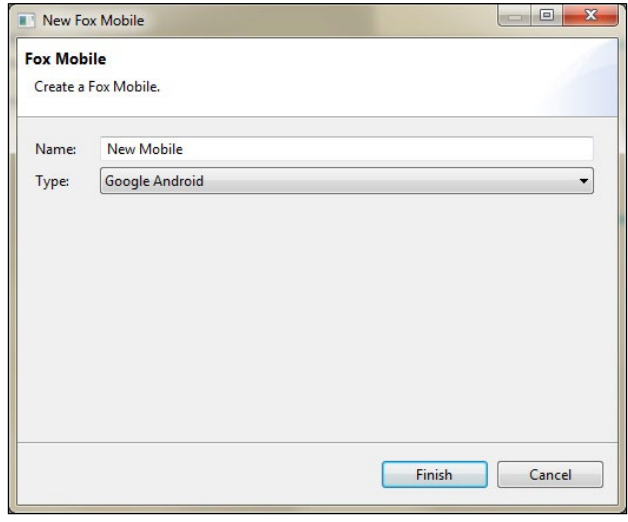

*Zrzut ekranu aplikacji FoxMaker - dodawanie urządzenia mobilnego*

#### **UWAGA**

Aplikacja FoxControl dostępna jest na urządzenia mobilne z systemem Google Android. Aplikacja na urządzenia z systemem Apple iOS w przygotowaniu.

# **Edycja urządzenia mobilnego**

**Zmiana nazwy** – aby zmienić nazwę należy nacisnąć prawym przyciskiem myszy na urządzenie mobilne i wybrać z listy *Rename*.

**Usuwanie** – aby usunąć urządzenie należy nacisnąć prawym przyciskiem myszy na urządzenie mobilne i wybrać z listy *Delete*.

# **Dodawanie widoku do urządzenia mobilnego**

- 1. Aby dodać widok dla urządzeń mobilnych należy wybrać opcję *New Mobile View* z menu *File* lub nacisnąć prawym przyciskiem myszy w sekcji *Project Navigator* i wybrać z listy *New Mobile Viev*.
- 2. W oknie dodawania widoku należy podać *Name* nazwę widoku oraz wybrać *Ikonkę* symbolizujacą widok na urządzeniu mobilnym, nastepnie *Finish*.

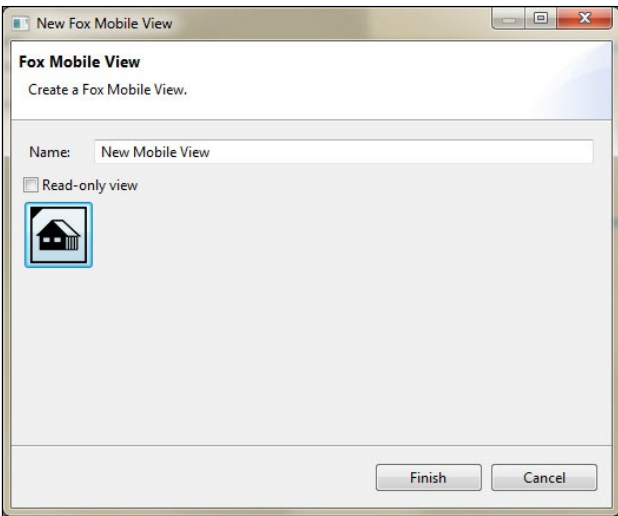

*Zrzut ekranu aplikacji FoxMaker - dodawanie widoku*

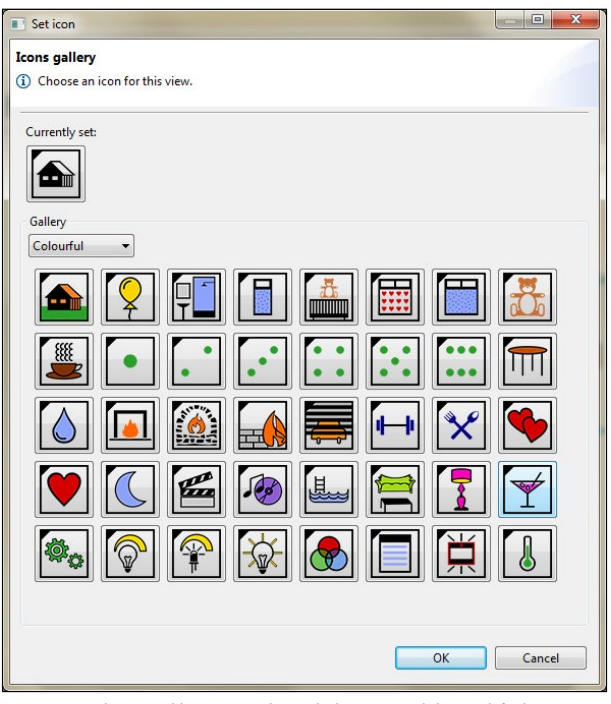

*Zrzut ekranu aplikacji FoxMaker - dodawanie widoku* - wybór ikony

# **Edycja widoku**

**Zmiana nazwy widoku** – aby zmienić nazwę widoku należy nacisnąć prawym przyciskiem myszy na widok i wybrać z listy *Rename*.

**Usuwanie widoku z urządzenia mobilnego** – aby usunąć widok z urządzenia mobilnego należy nacisnąć prawym przyciskiem myszy na widok i wybrać z listy *Delete*. Można usuwać kilka widoków naraz. Należy zaznaczyć widoki do usunięcia klikając myszka+Ctrl, następnie nacisnąć prawym przyciskiem myszy na jakikolwiek zaznaczony widok i wybrać z listy *Delete*.

**Usuwanie widoku z urządzenia mobilnego** – aby usunąć widok z urządzenia mobilnego należy nacisnąć prawym przyciskiem

# **Dodawanie elementów sterowalnych do widoku**

Dodawanie elementów do widoku polega na przeciąganiu myszką wybranych elementów sterowalnych do konkretnego widoku. (Obowiązuje tutaj ta sama zasada działania, jak w przypadku dodawania zasobów do grupy.)

#### **UWAGA**

*Elementy sterowalne, które można dodać do widoków mają ikonkę .*  Zasoby oznaczone ikonką inie posiadają możliwości sterowania poprzez aplikację

*FoxControl i nie można ich dodać do widoku.*

#### **UWAGA**

*Elementy sterowalne w widoku mogą pochodzić z różnych urządzeń. Każdy element sterowalny może się powtarzać w wielu widokach.*

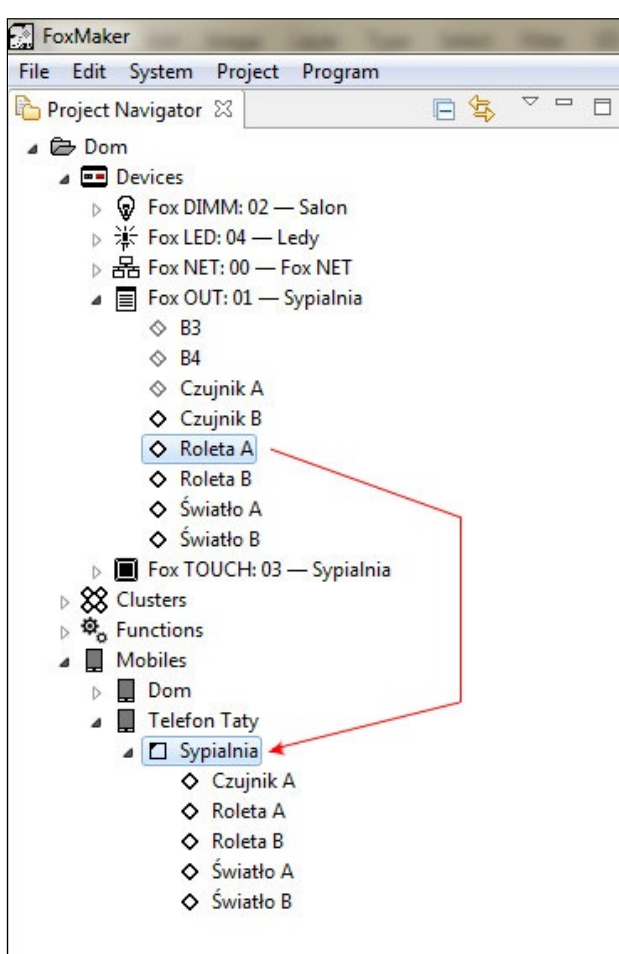

*Zrzut ekranu aplikacji FoxMaker - dodawanie elementu do widoku Sypialnia*

**Usuwanie elementu sterowalnego z widoku** – aby usunąć element z widoku należy nacisnąć prawym przyciskiem myszy na element i wybrać z listy *Delete*. Można usuwać kilka elementów jednocześnie. Należy zaznaczyć elementy do usunięcia klikając myszka+Ctrl, następnie nacisnąć prawym przyciskiem myszy na jakikolwiek zaznaczony element i wybrać z listy *Delete*.

# **Eksportowanie projektu dla aplikacji FoxControl**

1. Aby wygenerować projekt dla aplikacji FoxControl należy kliknąć na wybrane urządzenie mobilne (w oknie *Project Nawigator* może być więcej niż jedno urządzenie), a następnie prawym przyciskiem myszy wejść w menu i wybrać opcję *Export for mobile device*. Pojawi się następnie okno *Select output directory* - wybór miejsca zapisania projektu.

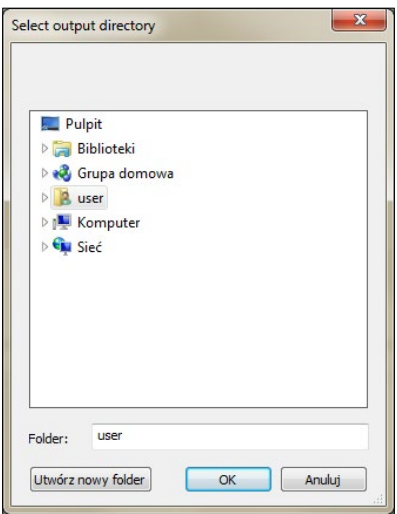

*Zrzut ekranu aplikacji FoxMaker*